# **4 Scan Function**

### Trained Identity for Scan to Google Drive

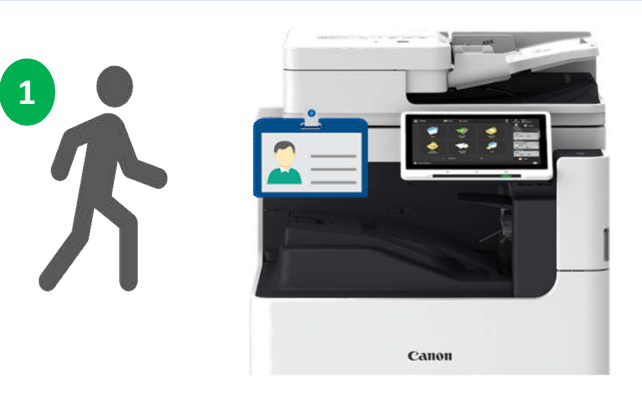

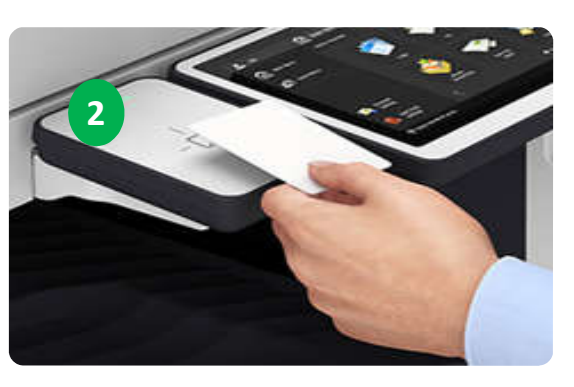

- 1. User walk to the nearest Canon MFD.
- 2. Tap user ID card at the card reader attached on MFD.

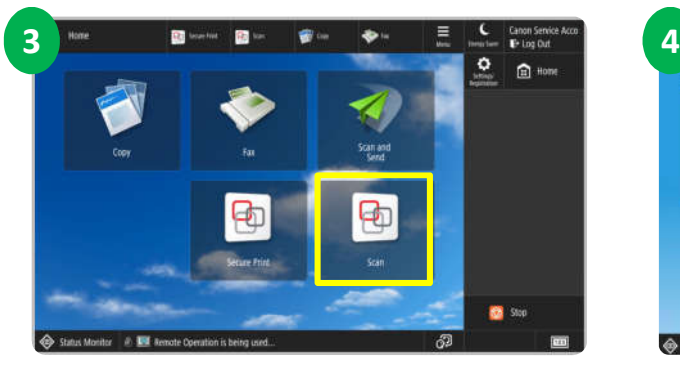

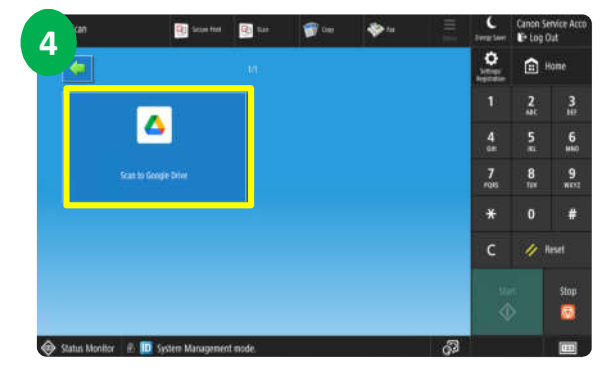

- 3. Select <Scan> to perform Scan operation.
- 4. Select <Scan to Google Drive>.

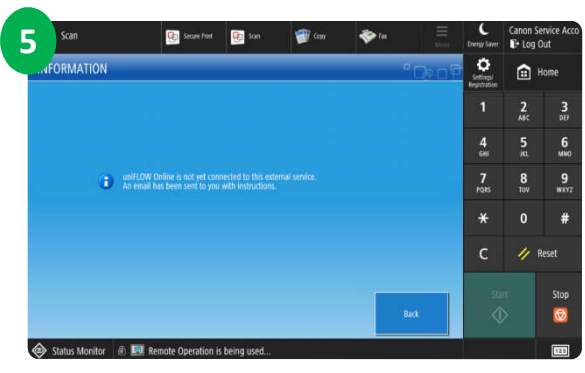

5. You will be prompted with uniFLOW Online is yet connected to this external service. Email will be sent to you with instructions.

MONASH University | MALAYSIA

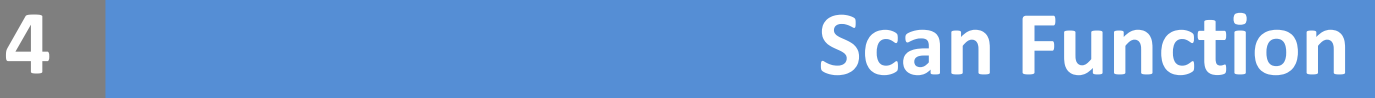

#### Trained Identity for Scan to Google Drive

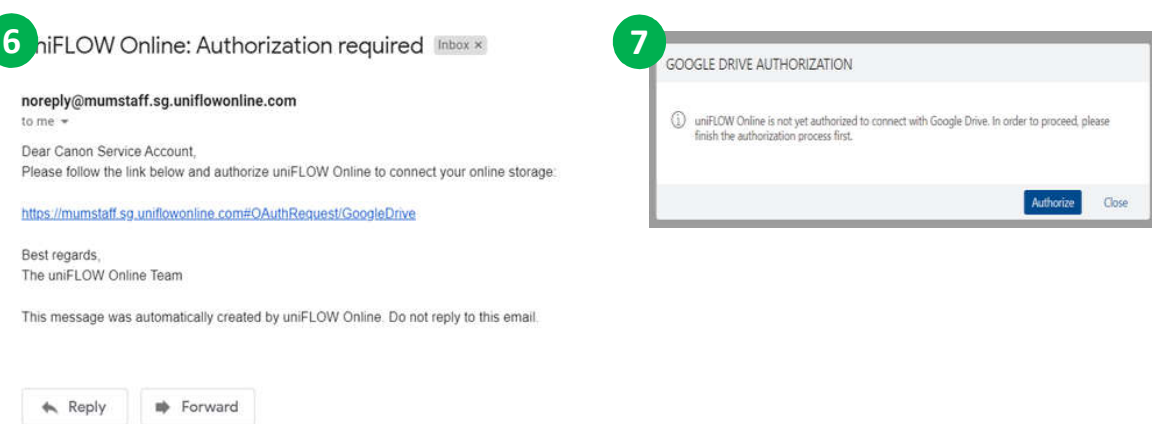

- 6. You will receive email notification to perform ONE time authorization approval. Click on the link to access uniFLOW Online Tenant.
- 7. Select <Authorize>.

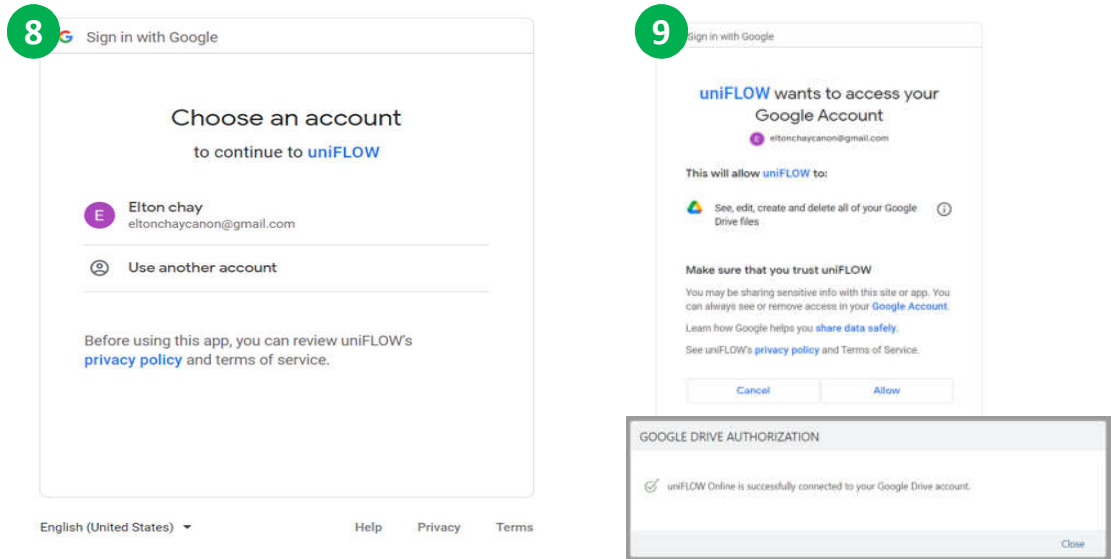

- 8. Login with your university email account.
- 9. Select <Allow>. A pop-up window will notify that you've successfully connected to Google Drive Account.

MONASH University | MALAYSIA

## **4 Scan Function**

Scan to Google Drive

**Scan to Google Drive** 

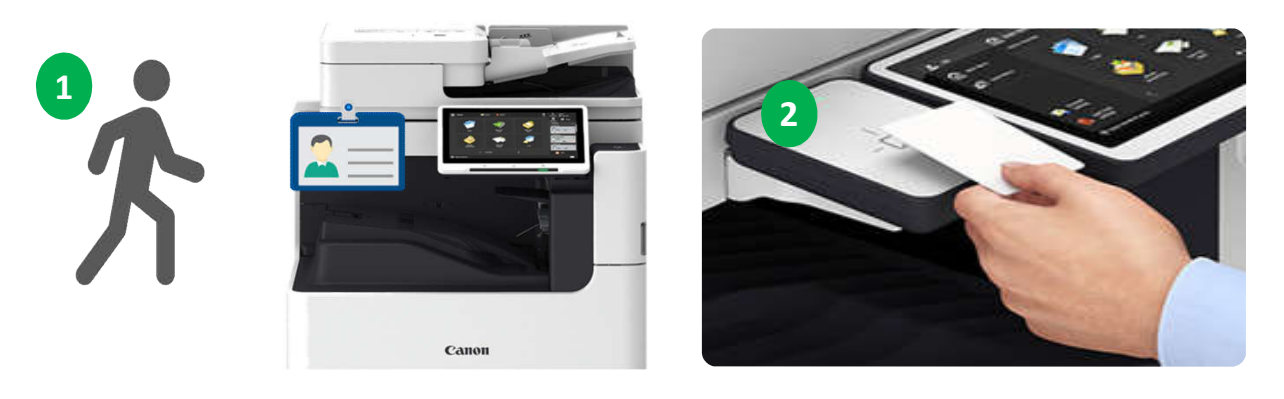

- 1. User walk to the nearest Canon MFD.
- 2. Tap user ID card at the card reader attached on MFD.

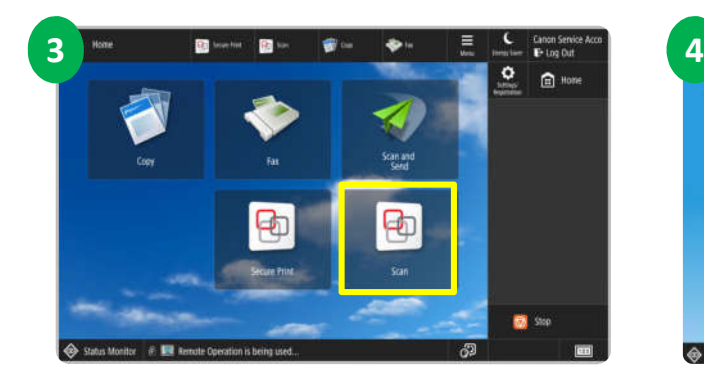

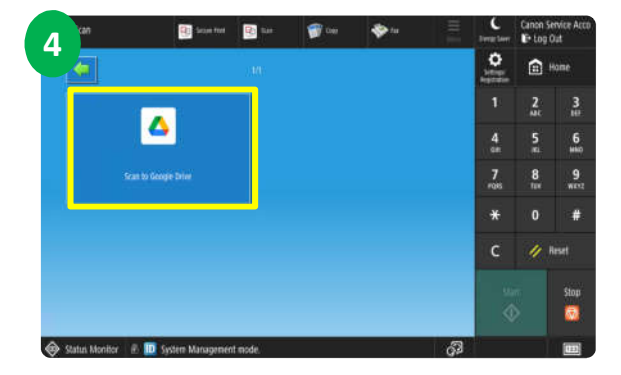

- 3. Select <Scan> to perform Scan operation.
- 4. Select <Scan to Google Drive>.

### **4 Scan Function**

#### Scan to Google Drive

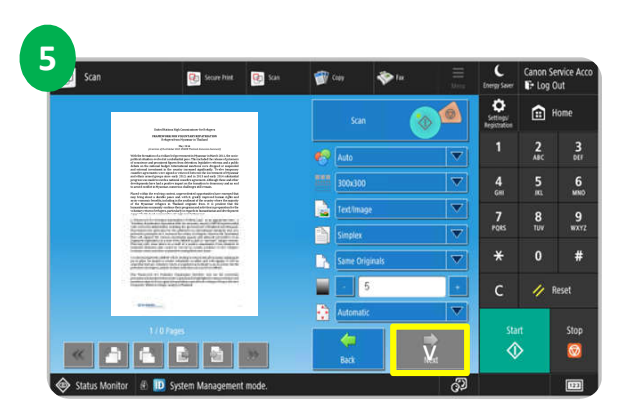

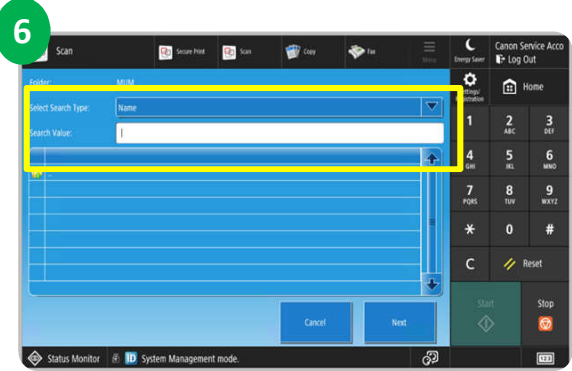

- 5. Place your document at the platen glass or feeder and press start. Once document scanned, press <Next> button.
- 6. Select destination folder.

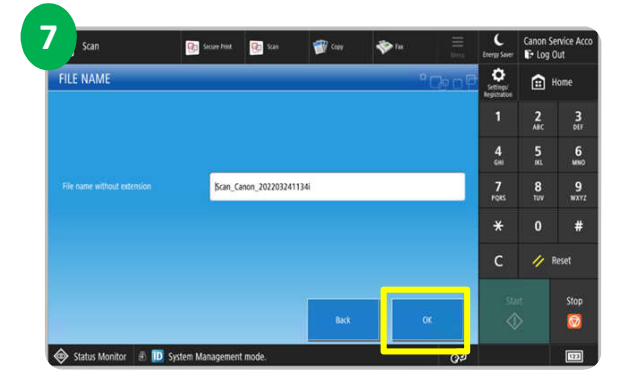

7. You can rename the file name. Press <OK>.